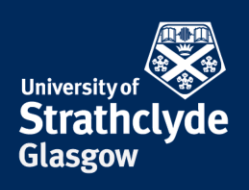

## **Map a Drive**

You can map your H: Drive or I: Drive on your Windows computer while on campus or connected through VPN.

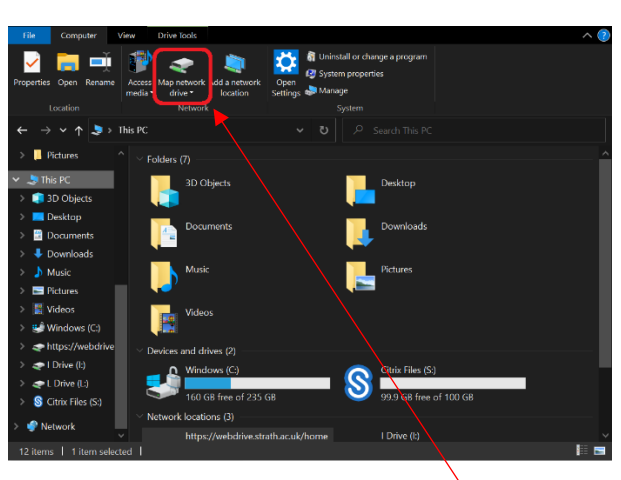

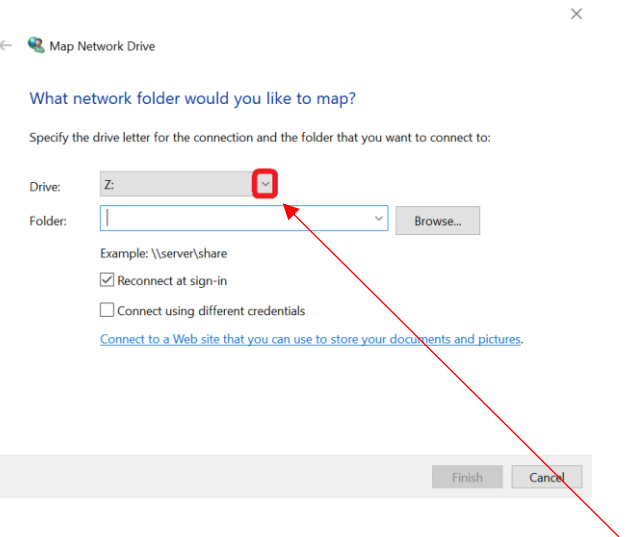

1. In This PC folder, click on Map network drive. 2. In the window that appears, where it says Drive:, click on the drop-down button.

> YOUR **INFORMATION SERVICES YOUR RESOURCES…**

the place of useful learning www.strath.ac.uk University of Strathclyde Glasgow G1 1XQ

The University of Strathclyde is a charitable body, registered in Scotland, with registration number SC015263

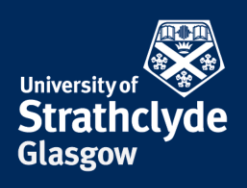

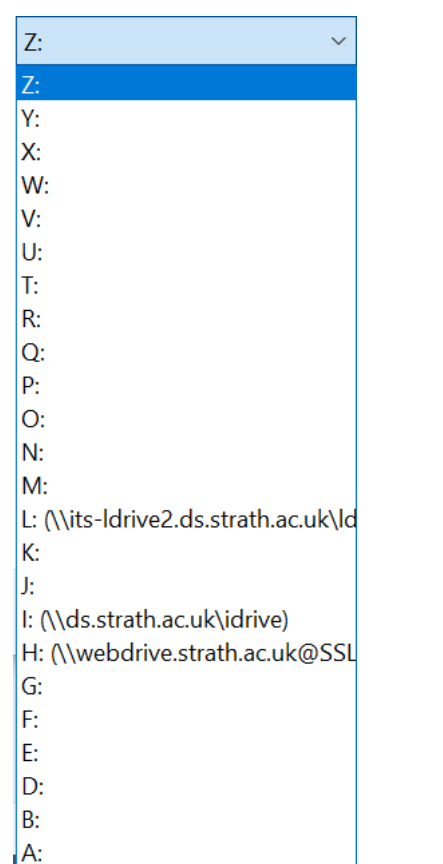

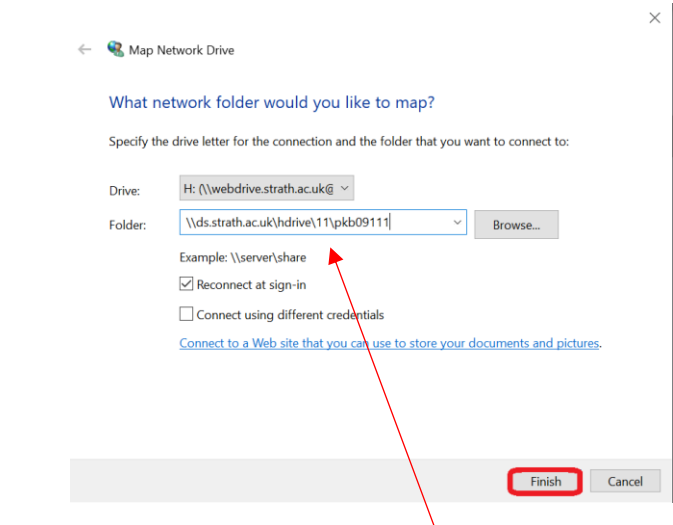

3. From the drop down menu, select H: or I:.

4. Where it says Folder:, enter \\ds.strath.ac.uk\, then the name of the drive.

For example, [\\ds.strath.ac.uk\idrive](file://///ds.strath.ac.uk/idrive) for your I: Drive.

If it is your H: Drive, after \hdrive, enter the last 2 digits of your username, then your username.

For example, [\\ds.strath.ac.uk\hdrive\11\pkb09111](file://///ds.strath.ac.uk/hdrive/11/pkb09111) for H: Drive.

Click on Finish.

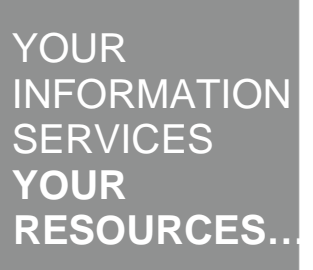

the place of useful learning www.strath.ac.uk University of Strathclyde Glasgow G1 1XQ

The University of Strathclyde is a charitable body, registered in Scotland, with registration number SC015263

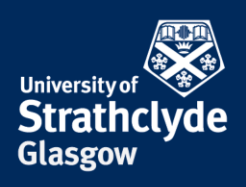

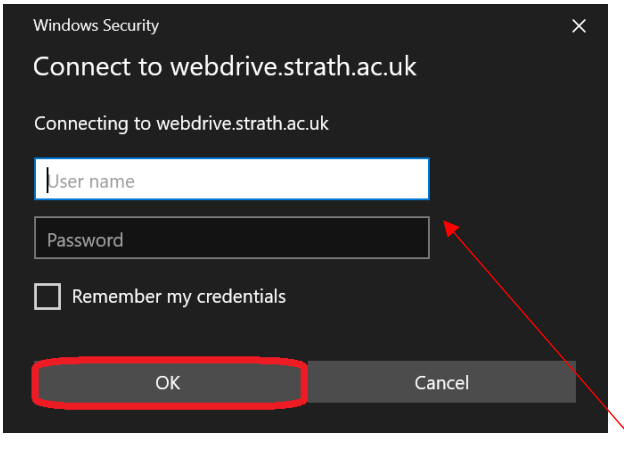

5. In the pop-up box that appears, enter your username and password, then click on OK.

Was this information helpful?

**CONTACT US**

**Email**: help@strath.ac.uk **Call**: 0141 548 4444

the place of useful learning www.strath.ac.uk University of Strathclyde Glasgow G1 1XQ

The University of Strathclyde is a charitable body, registered in Scotland, with registration number SC015263 YOUR **INFORMATION SERVICES YOUR RESOURCES…**